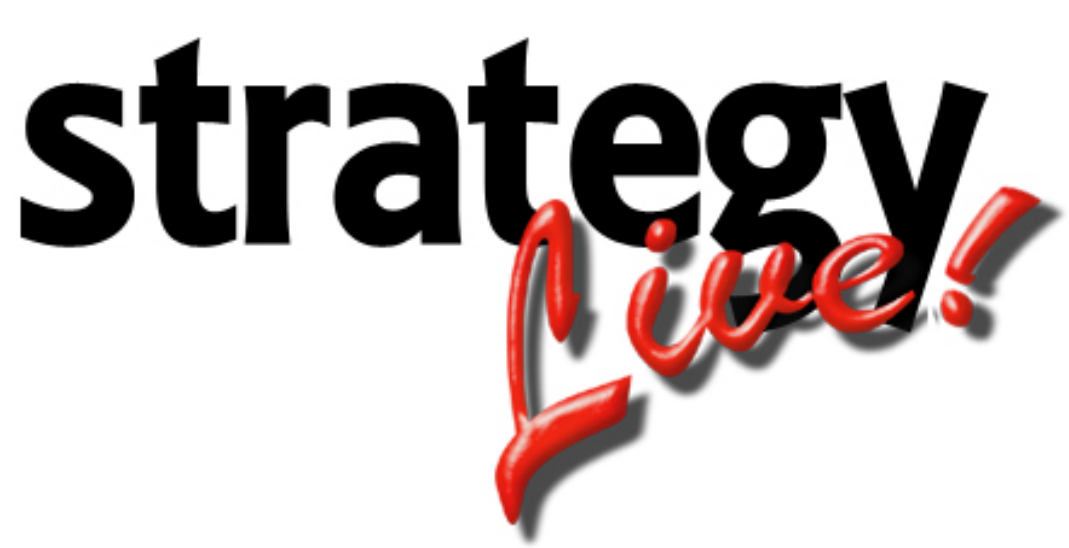

**Totally Internet Based Software** 

**Fuel Processing** 

**Strategy Systems, Inc. PO Box 2136 Rogers, AR 72757 (479) 271-7400** 

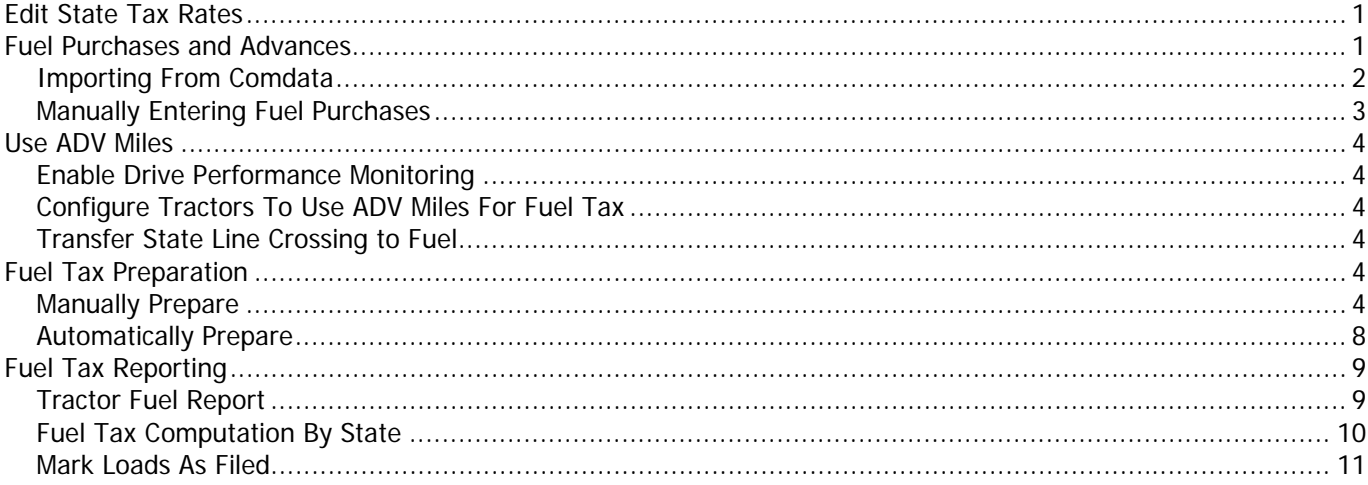

## <span id="page-2-0"></span>**Edit State Tax Rates**

The first thing to do before processing Fuel Tax is to setup your state tax rates. This is a simple process. Go to Fuel> Edits> Edit State Tax Rates. Once there fill in the proper tax rates for each necessary state. The rates can be obtained by going to [http://www.iftach.org.](http://www.iftach.org/)

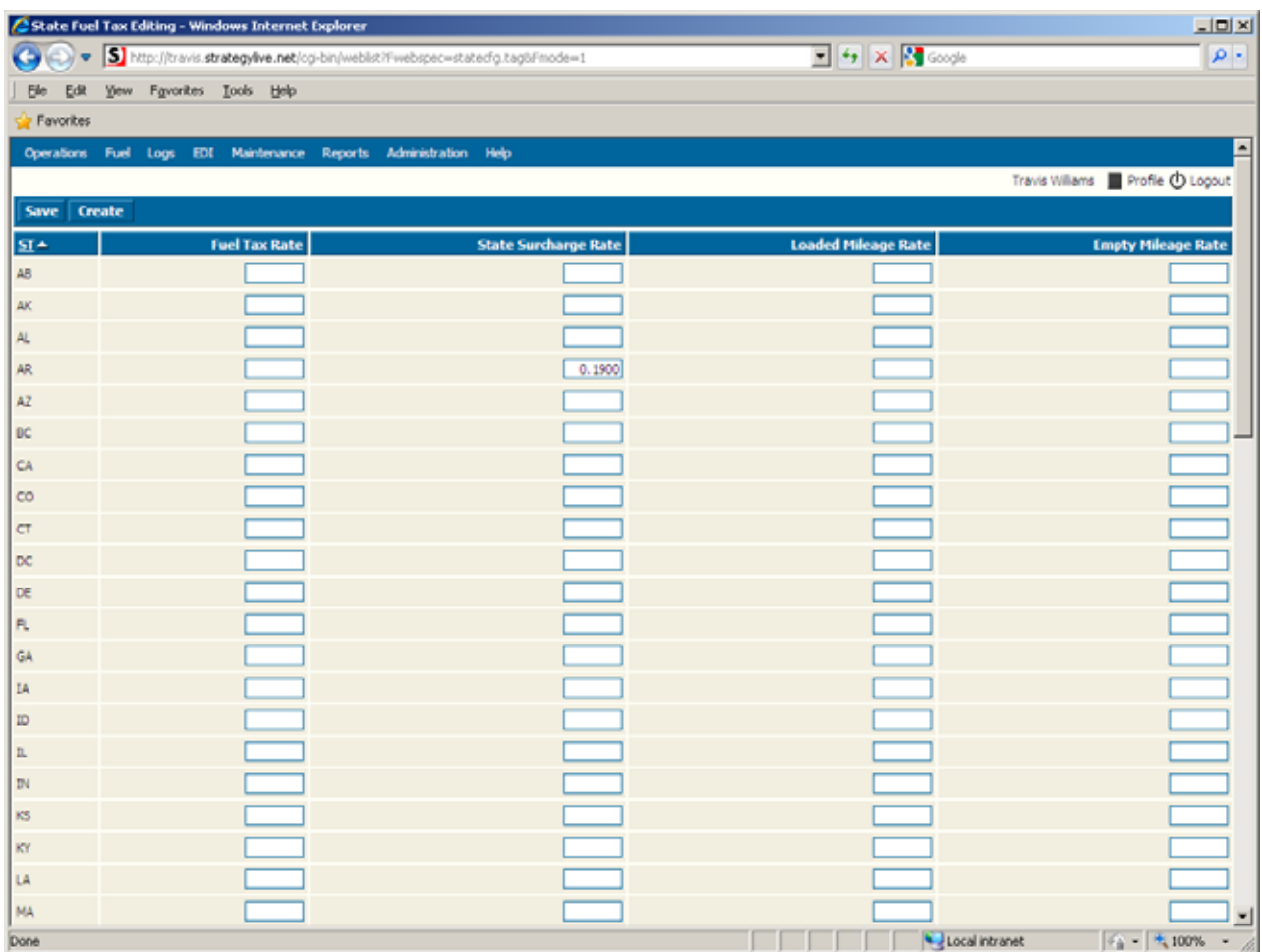

Fill out the fields according to the following definitions:

**Fuel Tax Rate:** Tax due for each gallon of fuel burned in the state **State Surcharge Rate:** Surcharge per gallon of fuel burned in the state. Not required by all states **Loaded Mileage Rate:** Some states may have additional taxes for loaded miles **Empty Mileage Rate:** Some states may have additional taxes for empty miles

#### **Fuel Purchases and Advances**

Strategy Live offers two ways to enter fuel purchases and advances. You can import them from Comdata if you are a Comdata account holder or you can manually enter them.

## <span id="page-3-0"></span>**Importing From Comdata**

The first step to importing is to contact Comdata and obtain the fuel purchase file. This file needs to be in a .txt format for importing purposes. Once you have downloaded this file you will be ready to import the information into Strategy Live. To import go to Fuel> Fuel and Cash Importing.

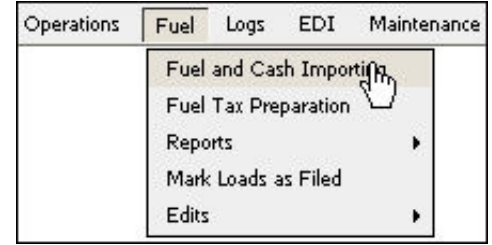

This will bring you to the Fuel and Cash Importing screen. To import your file, simply click the Import Fuel File button. This will take you to the Fuel File upload screen.

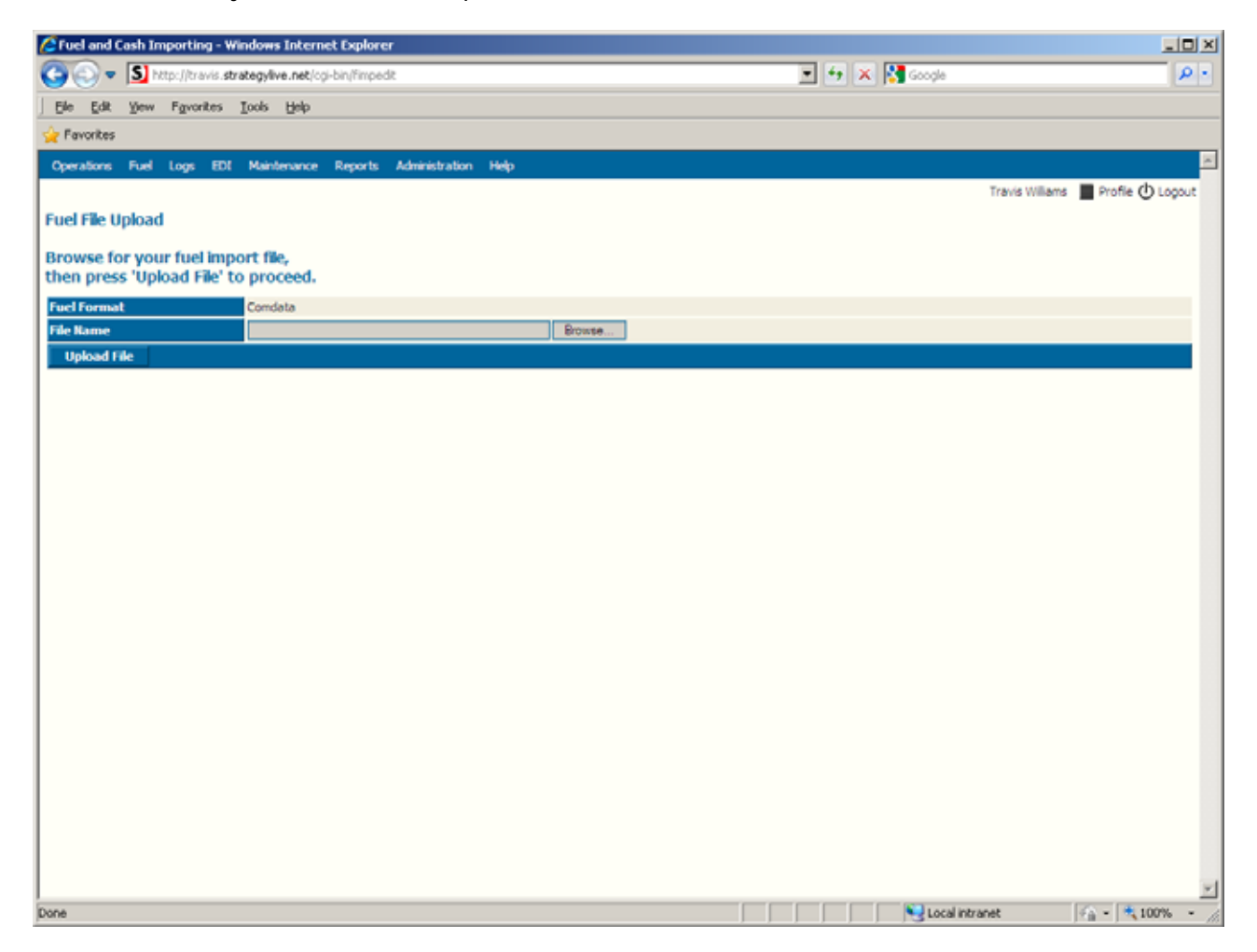

Select Browse to locate the downloaded Fuel Information file. Once located, choose the file and click open. This will automatically fill in the Filename. Simply click Upload File to import the information to Strategy Live.

<span id="page-4-0"></span>The fuel information that's been imported will be listed on the Fuel and Cash Importing screen. Look over these and fix any errors that you may find and then click the Accept button at the bottom. This screen will clear once the stops are accepted.

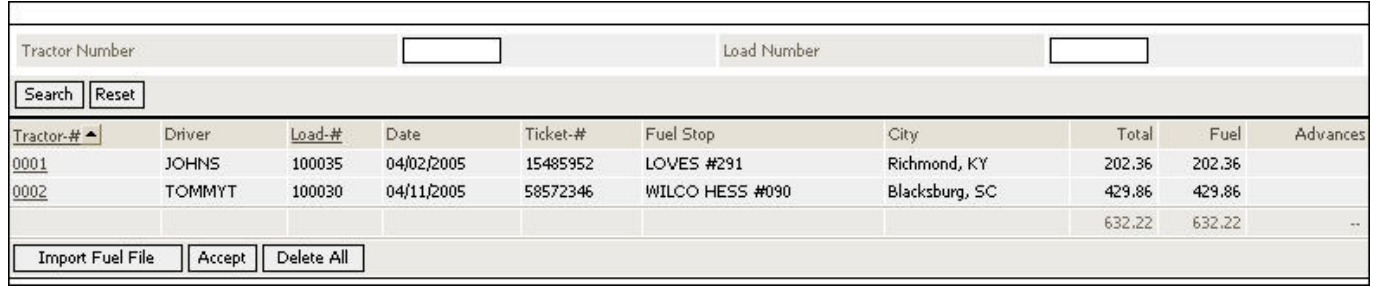

## **Manually Entering Fuel Purchases**

Open the load that needs the fuel purchase entered and click the Fuel button that is located at the bottom.

You will be taken to the Fuel Tax Preparation screen.

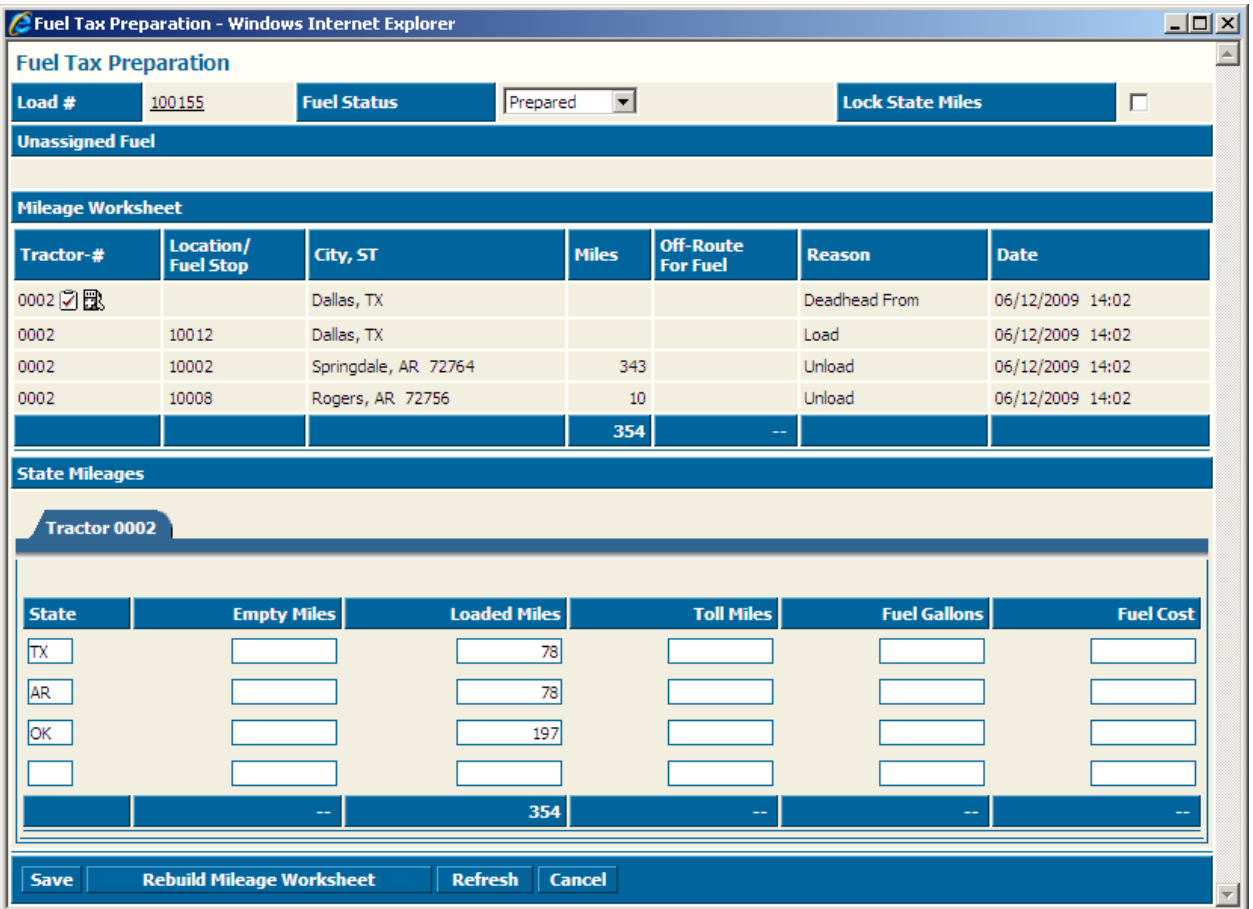

<span id="page-5-0"></span>Click the Fuel Pump with the plus sign to add a new fuel purchase.

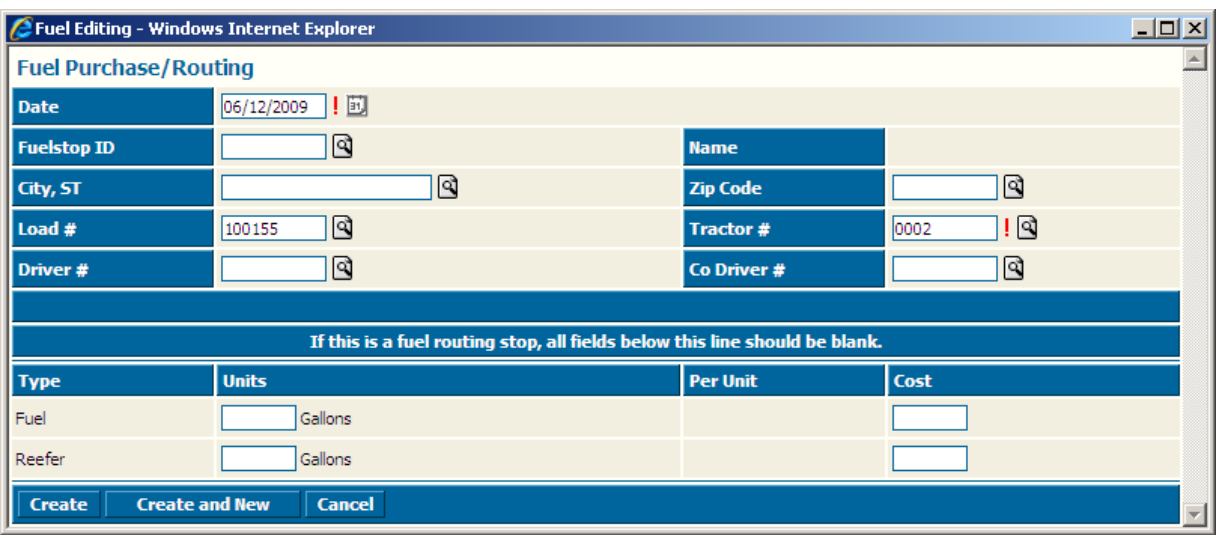

Enter the information about the purchase and click the Create button to create the purchase or click the Create and New button to create the purchase and open a blank form to enter another purchase.

## **Use ADV Miles**

Tractors with Xata satellite tracking can use the miles from the satellite instead of PC Miler miles for fuel tax purposes. Contact Strategy Systems, Inc. to have this feature enabled for your system before proceeding.

## **Enable Drive Performance Monitoring**

Before anything can occur in Strategy Live, you will need to contact your representative at Xata and get setup with the Drive Performance Monitoring program.

#### **Configure Tractors To Use ADV Miles For Fuel Tax**

Go to Maintenance > Geologic Performance Data > Activate Tractors for ADV Miles. On this page, check the box in the far right column on each tractor that will use the ADV miles. Click the Save button once the tractors are setup. This will need to be done anytime a new tractor is added to the system.

#### **Transfer State Line Crossing to Fuel**

Go to Maintenance > Geologic Performance Data > Transfer State Line to Fuel Miles. Run the report for the entire quarter and fix any errors that are displayed. Once all errors have been corrected, click the Process Transfer button. The miles will be sent to the fuel program. Once this is completed you can skip ahead to the Fuel Tax Reporting section of this document.

#### **Fuel Tax Preparation**

The next step in fuel tax processing is to prepare each load. Strategy offers two ways to do this: manually or automatically.

#### **Manually Prepare**

Simply go to Fuel> Fuel Tax Preparation to manually prepare fuel tax. This will open a list of all the loads to be prepared.

The Fuel Tax Preparation screen is now displayed. Use the search filters at the top to search for specific loads.

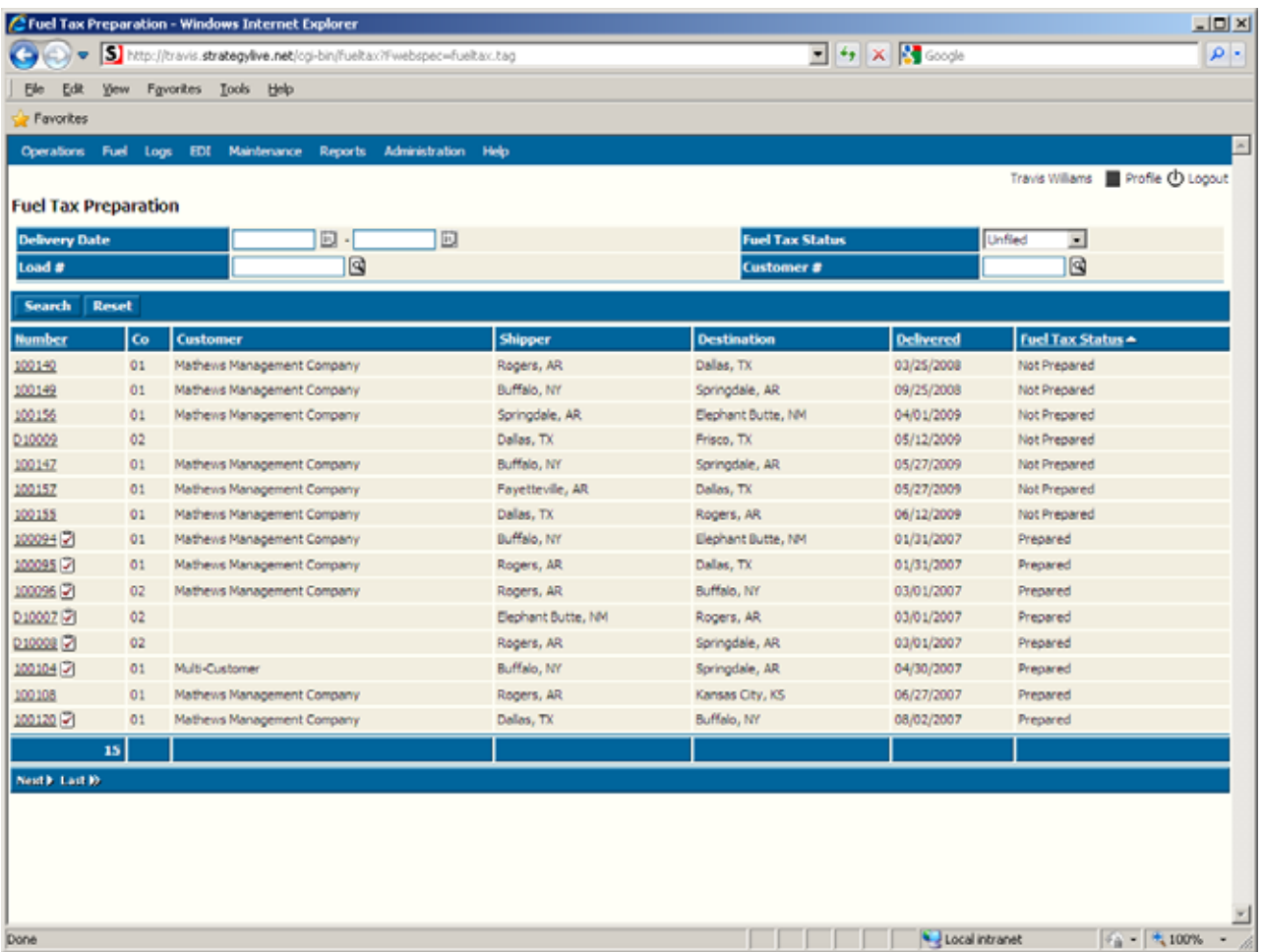

To prepare the load, simply click on the load number and check to make sure all of the fuel purchases for that load are entered. Once all of the purchases are assigned to the load change the status to Prepared and click the Save button.

A new "Fuel Tax Preparation" page is now open for you to check your information and fill in any necessary information. If you will be manually entering your state mileage at the bottom it is best to select the "Lock State Miles" in the top right hand corner.

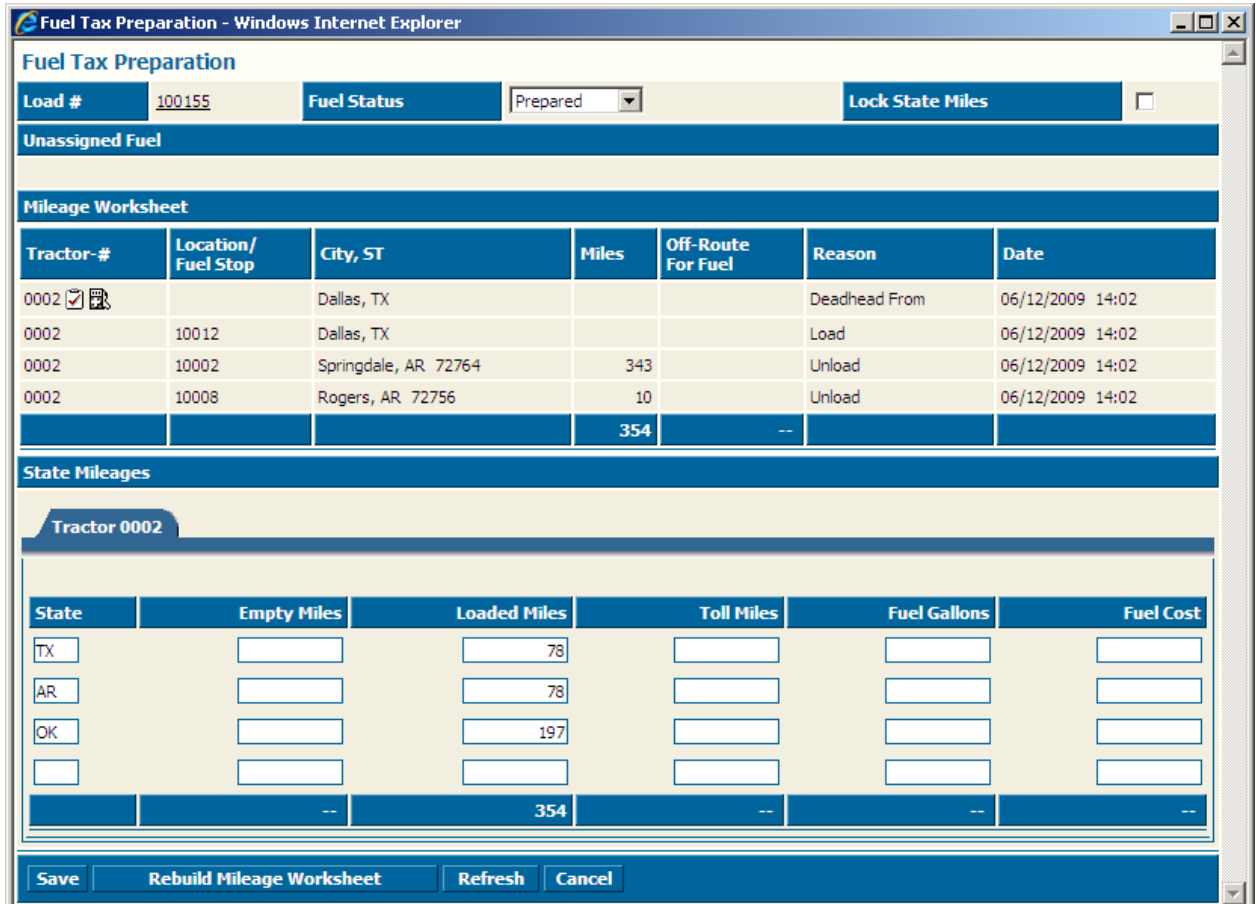

On the "Mileage Worksheet" there are a few important selectable icons that you will want to use.

**View Detailed Route** <sup><sup>7</sup> - Selecting this button opens miler and your route is automatically inserted for you. If</sup> you select show miles it will break down mileage by state and highway.

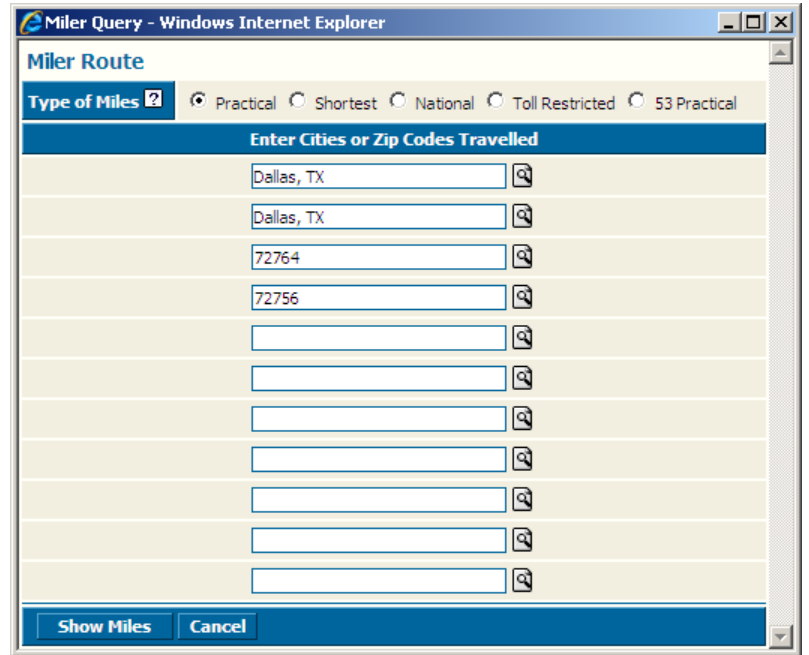

**Add Fuel or Fuel Routing Stop <b>ES** - Selecting this button opens the "Fuel Purchase/Routing" window for you. In this window you can insert a route if you sent a tractor out of route. You must select create for your changes to be saved.

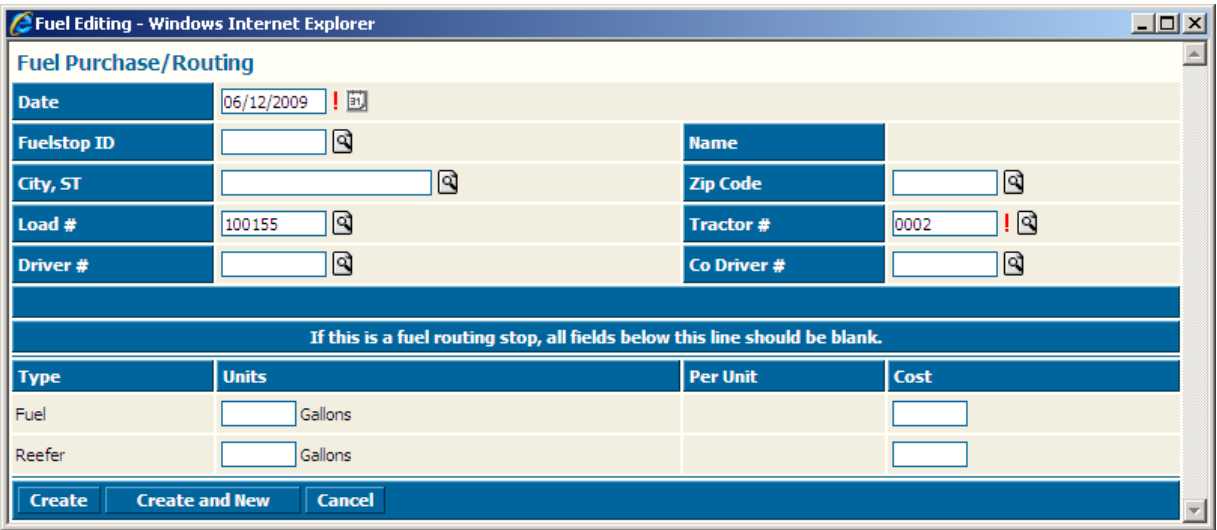

<span id="page-9-0"></span>**Edit Fuel Stop -** Selecting this button also opens the "Fuel Purchase/Routing" window for you. From this page you can edit.

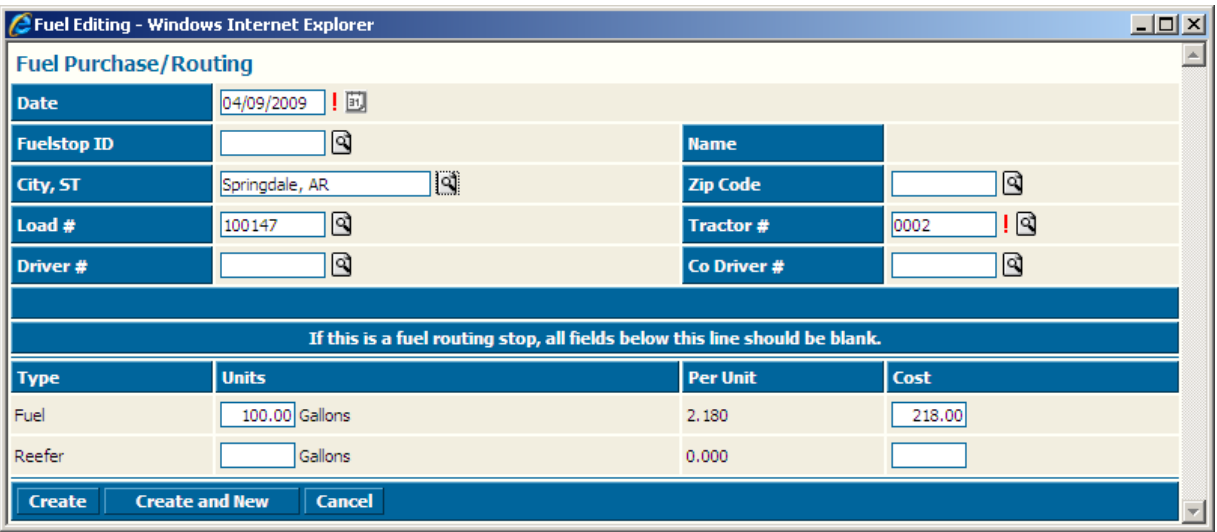

**Move Fuel Stop Up<sup>-</sup>** - Selecting this button will move the selected fuel stop up one line before the previous location on the list. (Keep selecting until stop is in proper location)

Move Fuel Stop Down<sup>'</sup> - Selecting this button will move the selected fuel stop down one line past the next location on the list. (Keep selecting until stop is in proper location.)

**Remove Fuel Stop From Load**  $\overline{X}$ **-** Selecting this button will delete the selected fuel stop from the load.

Once you have prepared fuel tax for the load, you are ready to click save. After clicking save, the status on the "Fuel Tax Preparation" page changes from "Not Prepared" to "Prepared."

#### **Automatically Prepare**

To automatically prepare fuel tax, hover over "Administration" and select "Auto-Prepare Fuel Tax."

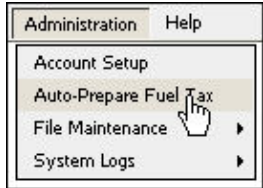

This will open the "Auto-Prepare Fuel Taxes" window. Simply enter the appropriate date range and click the "Prepare Loads" button.

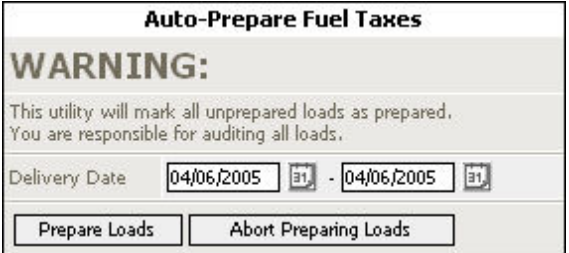

<span id="page-10-0"></span>The "Auto-Prepare Fuel Taxes Report" will be displayed.

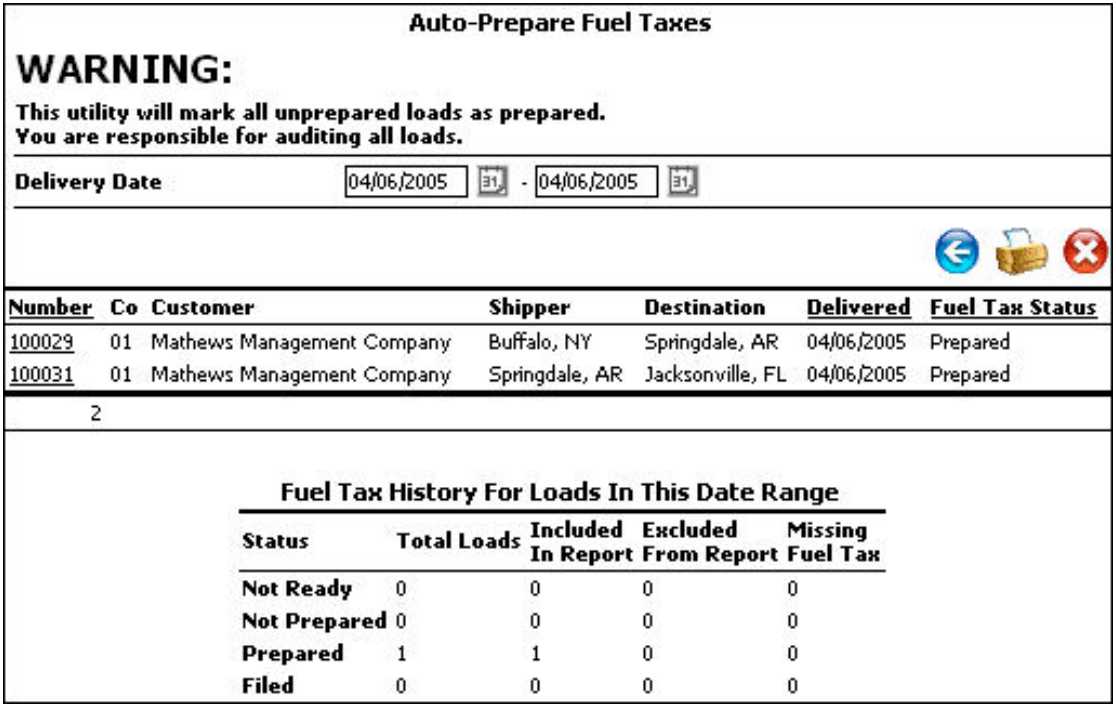

## **Fuel Tax Reporting**

Now that you have finished preparing fuel tax for loads you are ready to generate "Fuel Reports."

#### **Tractor Fuel Report**

To generate "Tractor Fuel Report" hover over the "Fuel" menu on the "Fleet" screen. Go down to the "Reports" menu and select "Tractor Fuel Report."

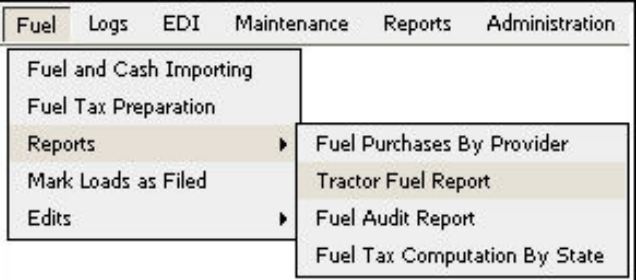

Now the "Tractor Fuel Report" search window has opened. Enter information into the search filters and then select "Generate Report."

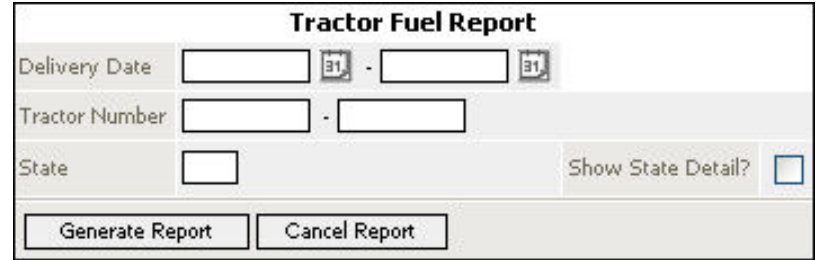

<span id="page-11-0"></span>You will need the MPG from this report when you do your "Fuel Tax Computation By State." To print "Fuel Tractor Report" click the print icon ...

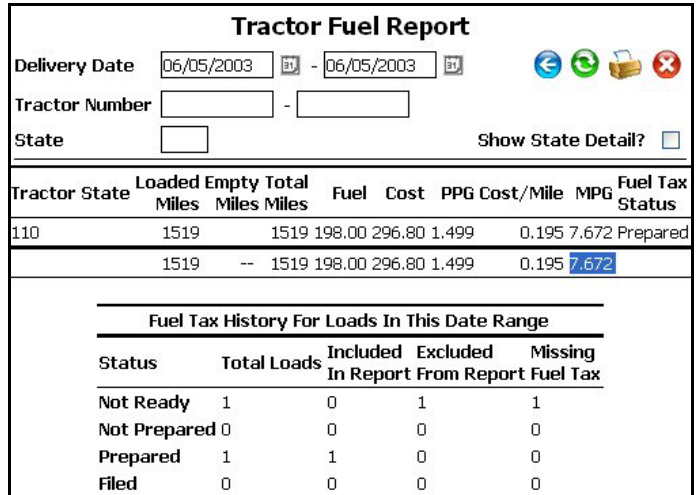

# **Fuel Tax Computation By State**

To generate "Fuel Tax Computation By State" hover over the "Fuel" menu on the "Fleet" screen. Go down to the "Reports" menu and select "Fuel Tax Computation By State."

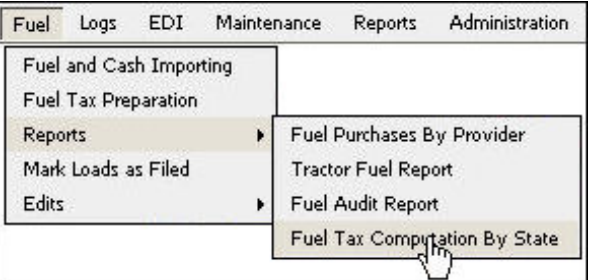

Now the "Fuel Tax Computation By State" search window has opened. Enter information into the search filters and then select "Generate Report."

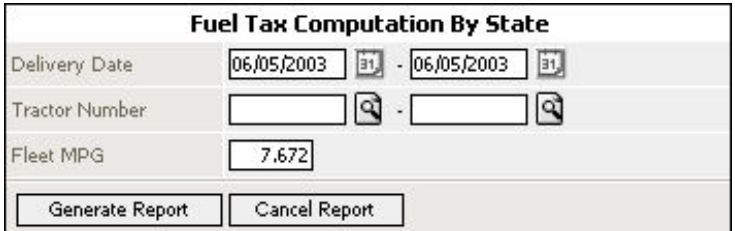

<span id="page-12-0"></span>For a paper copy of "Fuel Tax Computation By State," select the print icon when the report is displayed.

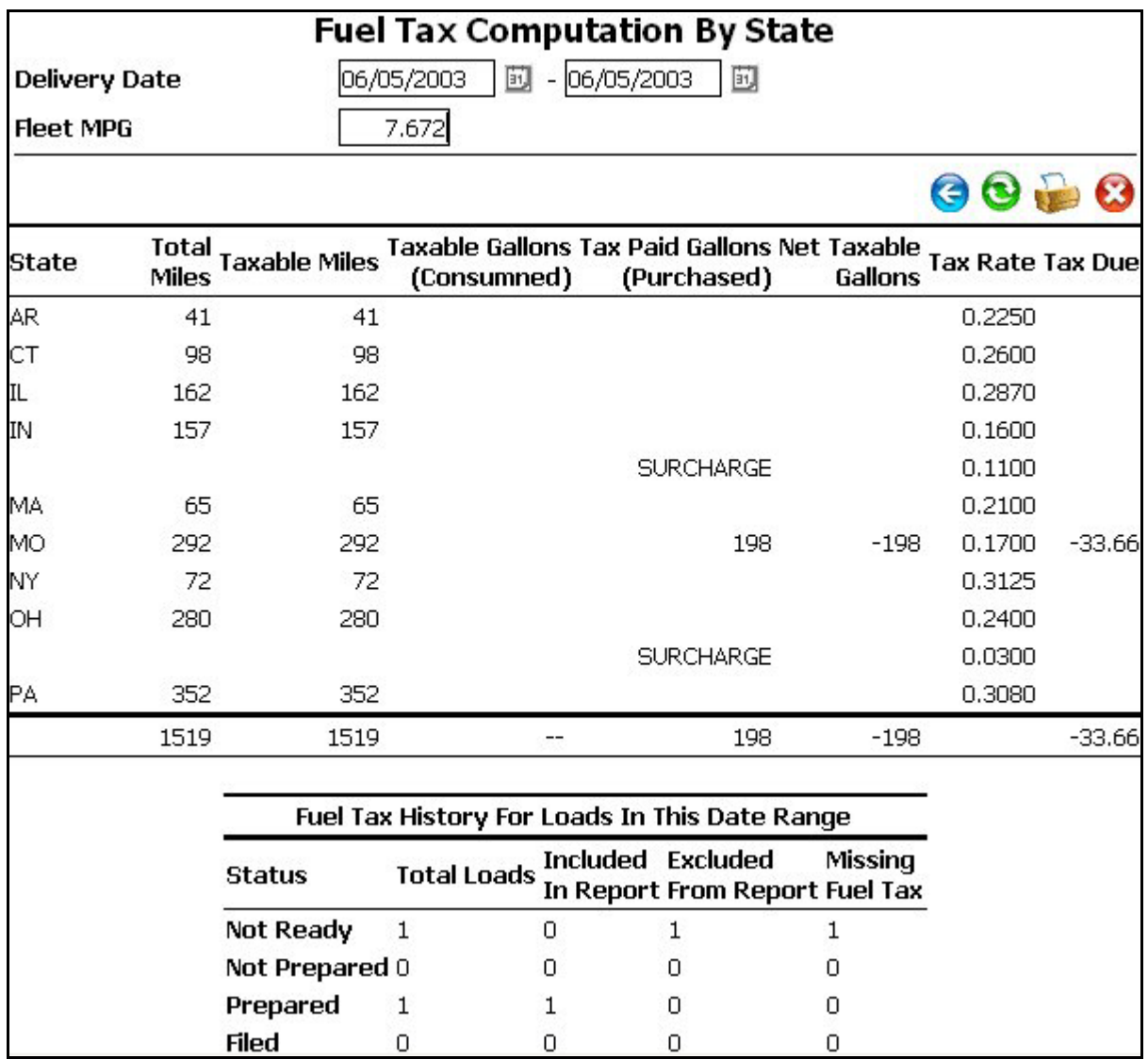

# **Mark Loads As Filed**

After running the "Tractor Fuel Report" and the "Fuel Tax Computation" you are ready to mark your loads as filed.

Hover over the "Fuel" menu and select "Mark Loads As Filed."

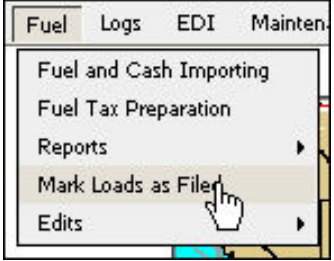

The "Mark Loads As Filed" screen is now open. In the "Delivery Date" field you must type in the same "Delivery Date" range of the "Fuel Tax Computation By State" report you finished earlier.

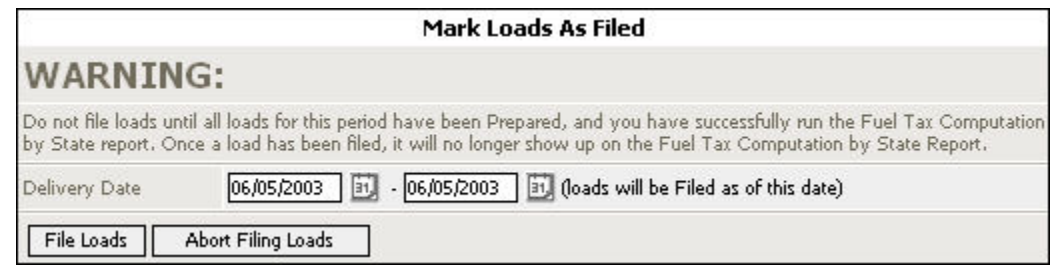

A "Mark Loads As Filed" confirmation screen will open to confirm that you have successfully filed your loads.

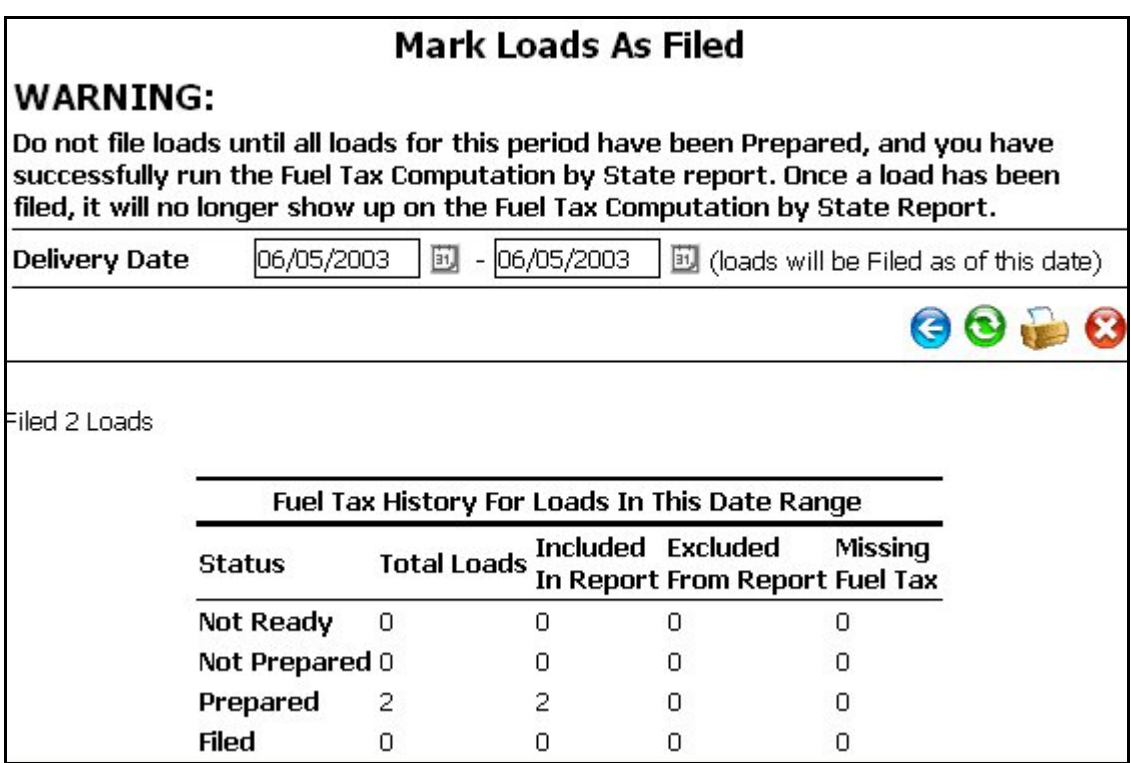

Printing this page will complete your "Fuel Tax Preparation."